# Cahier multimédia

Avec le **Cahier multimédia**, votre banal exposé sur la faune amazonienne devient tout de suite plus passionnant ! Mise en pages personnalisée, illustrations, vidéos, sons, votre cahier prend vie sous les clics de vos lecteurs.

### **Présentation**

Les cahiers créés peuvent être utilisés comme des **supports de restitution** de travaux ou encore comme **outil de communication** avec d'autres utilisateurs puisque chaque cahier peut être partagé avec un utilisateur ou un groupe d'utilisateurs.

Les utilisateurs ayant des droits de contribution dans le cahier choisissent le nombre de pages du cahier et la mise en forme qu'ils souhaitent appliquer à chaque page.

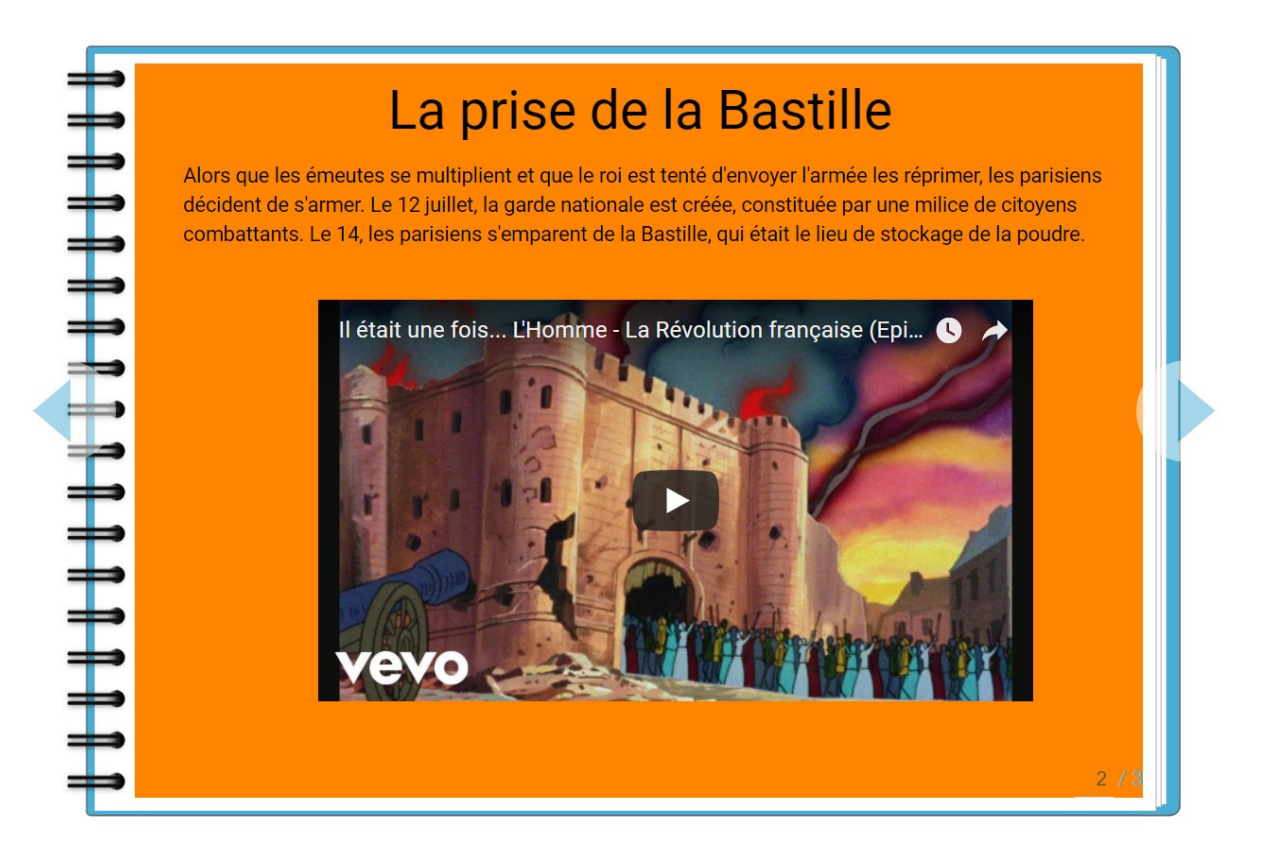

### **Créer et partager un cahier multimédia**

Pour accéder à l'appli Cahier multimédia, cliquez sur l'icône correspondante dans la page « Mes applis ».

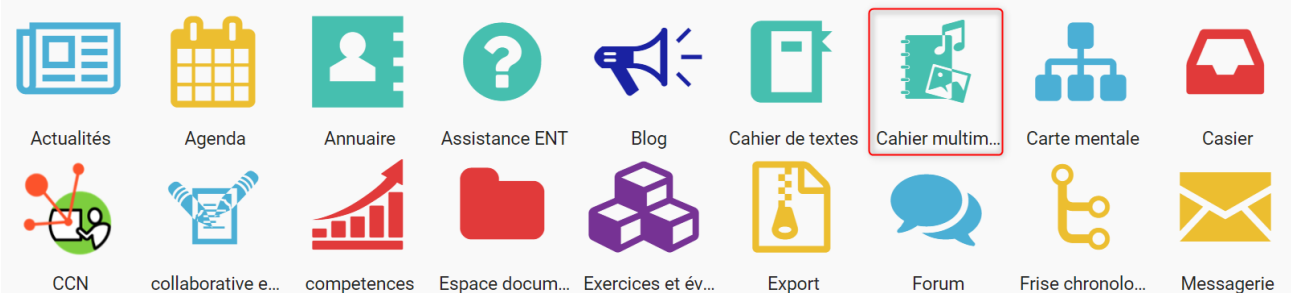

competences Espace docum... Exercices et év... Dans le service Cahier multimédia, cliquez sur le bouton « Créer » en haut de la page.

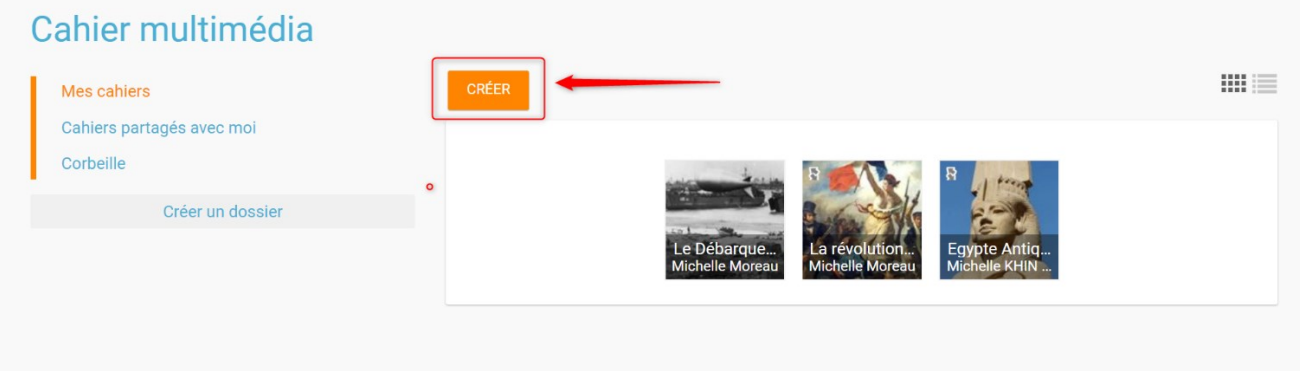

Vous accédez à l'interface de création du cahier.

- 1. Indiquez le « titre » de votre cahier dans le champ correspondant
- 2. Vous pouvez ajouter une vignette d'illustration du cahier (qui apparaît en miniature sur la page d'accueil et comme couverture du cahier) en cliquant sur « Changer l'image ». Si vous ne modifiez pas l'image, c'est la vignette par défaut qui s'affichera.

3. Une fois le titre ajouté et l'image importée, cliquez sur « Enregistrez » Votre cahier est désormais créé mais n'est pas encore visible. Pour le partager avec d'autres utilisateurs, cliquez sur la case à cocher (1) située à côté du cahier puis sur « Partager » (2).

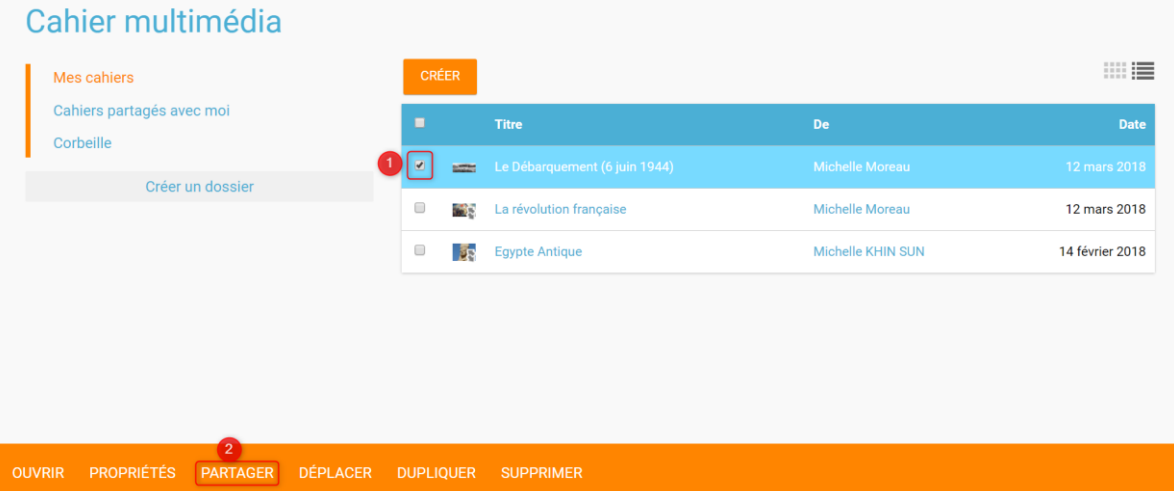

Dans la fenêtre, vous pouvez donner des droits de consultation, de contribution et de gestion sur votre cahier. Pour cela, saisissez les premières lettres du nom de l'utilisateur ou du groupe d'utilisateurs que vous recherchez (1), sélectionnez le résultat (2) et cochez les cases correspondant aux droits que vous souhaitez leur attribuer (3).

Pour valider, cliquez sur le bouton "Partager".

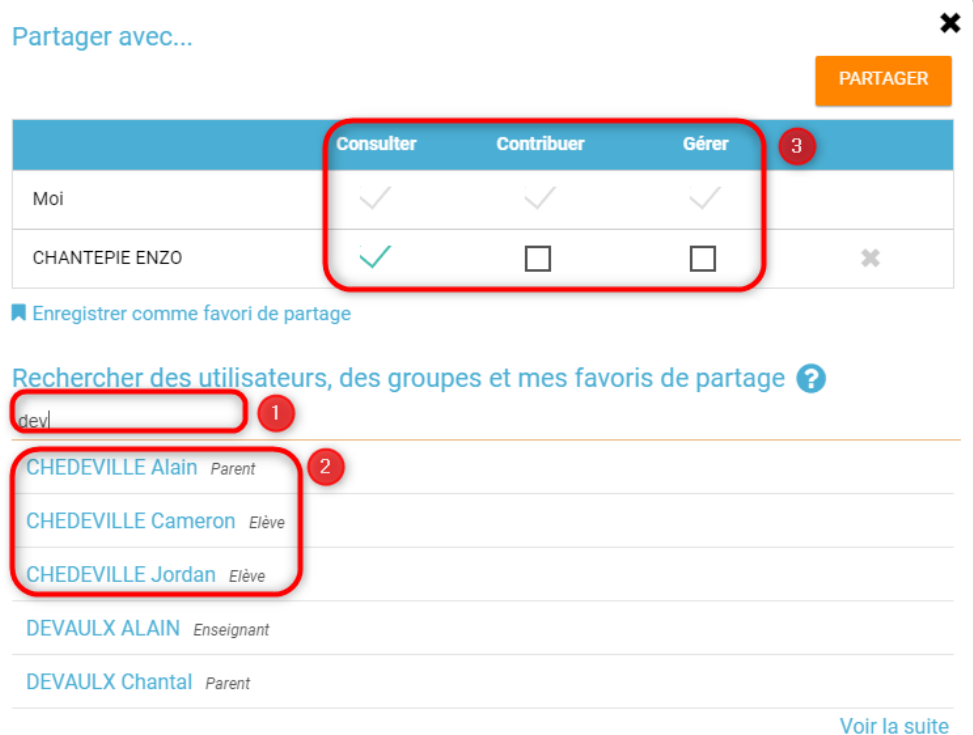

### **Editer les pages du cahier multimédia**

Une fois votre cahier multimédia créé, vous pouvez publier des pages. Lorsque le cahier est affiché à l'écran, cliquez sur « Modifier ».

Egypte Antique-Copie<br>Cahier de ISABELLE POLONIO (prof arts plastiq es).<br>Publié le 26 octobre 2017

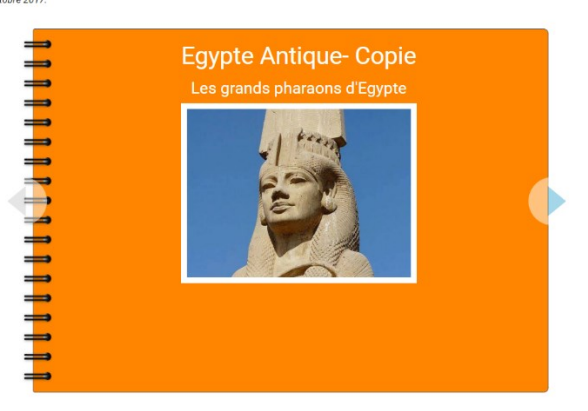

Pour ajouter de nouvelles pages, cliquez sur « Ajouter une page » (1) ou sur la flèche à droite du cahier (2).

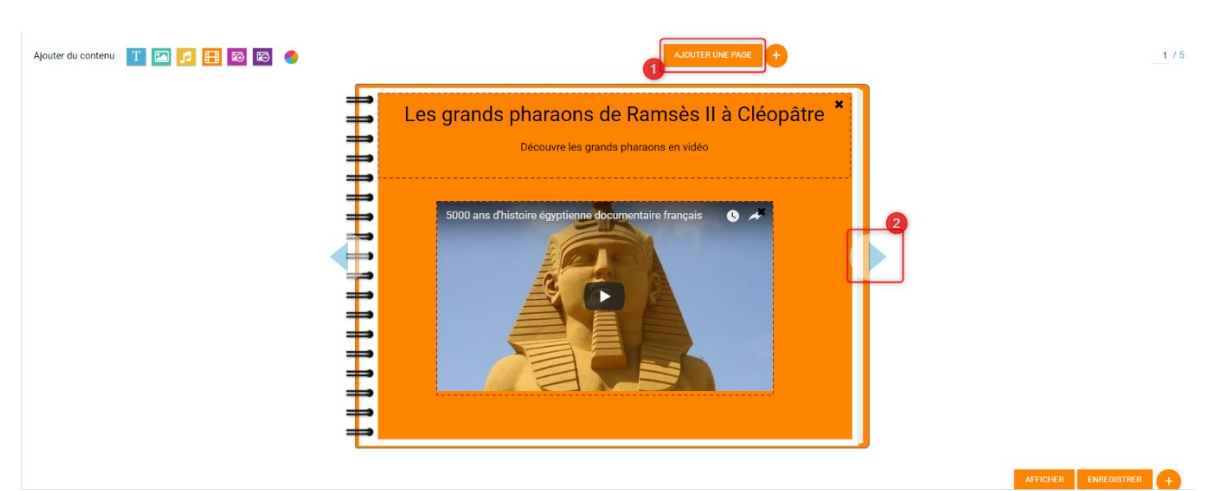

Vous pouvez ajouter les contenus suivants dans vos cahiers :

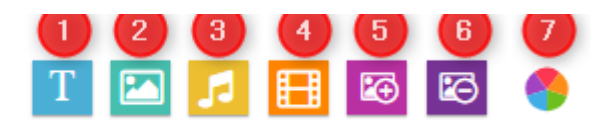

Ajouter du contenu

- 1. Texte
- 2. Image
- 3. Son / enregistrement audio
- 4. Vidéo / contenu multimédia
- 5. Ajouter une image de fond
- 6. Supprimer une image de fond
- 7. Modifier la couleur de fond

Pour déplacer un contenu, survolez la zone et cliquez dessus quand le curseur prend la forme d'une flèche à quatre côtés. Maintenez le clic enfoncé et déplacez le contenu.

Pour modifier la taille du contenu, survolez le contour de la zone et cliquez dessus quand le curseur prend la forme d'une double flèche.

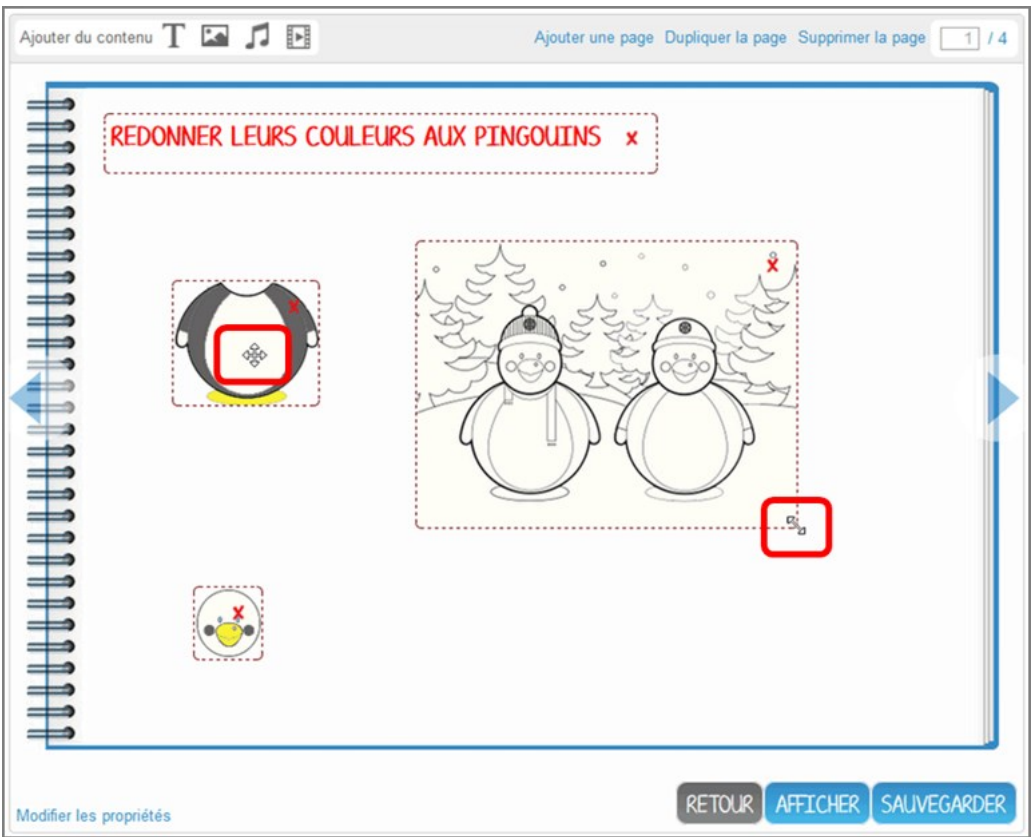

Pour visualiser votre cahier, cliquez sur « Afficher ».

N'oubliez pas d'enregistrer vos travaux avant de quitter la page en cliquant sur « Sauvegarder ».

## **Publier une vidéo dans un cahier multimédia**

Il est possible d'ajouter dans vos cahiers multimédia des vidéos stockées sur des plateformes d'hébergement comme Youtube, Dailymotion, Libcast, Vimeo, Wat.tv, …

Ouvrez le cahier multimédia dans lequel vous souhaitez ajouter cette vidéo et cliquez sur l'icône d'ajout de vidéo.

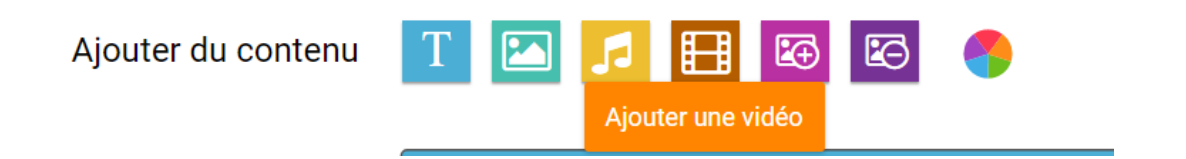

Dans la fenêtre qui s'ouvre, selectionnez un type de contenu de média (vidéos hébergées sur Youtube, Viméo, Dailymotion, Learningaps.org et educaplay) (1)

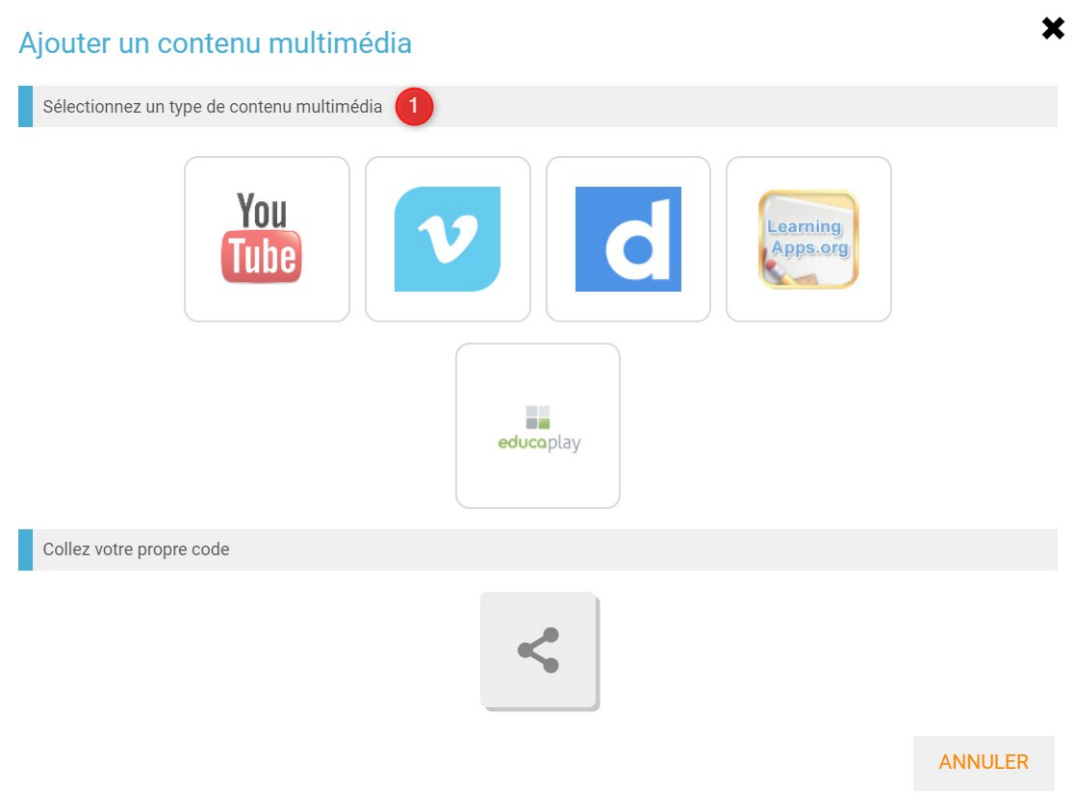

puis collez l'URL de la vidéo (2) et cliquez sur « Appliquer » (3).

#### Ajouter un contenu multimédia du type Youtube

Copiez le lien (URL) dans la barre d'adresse de votre navigateur et collez-le ci-dessous. Exemple: https://www.youtube.com/watch?v=\_I6CQRHIGyg

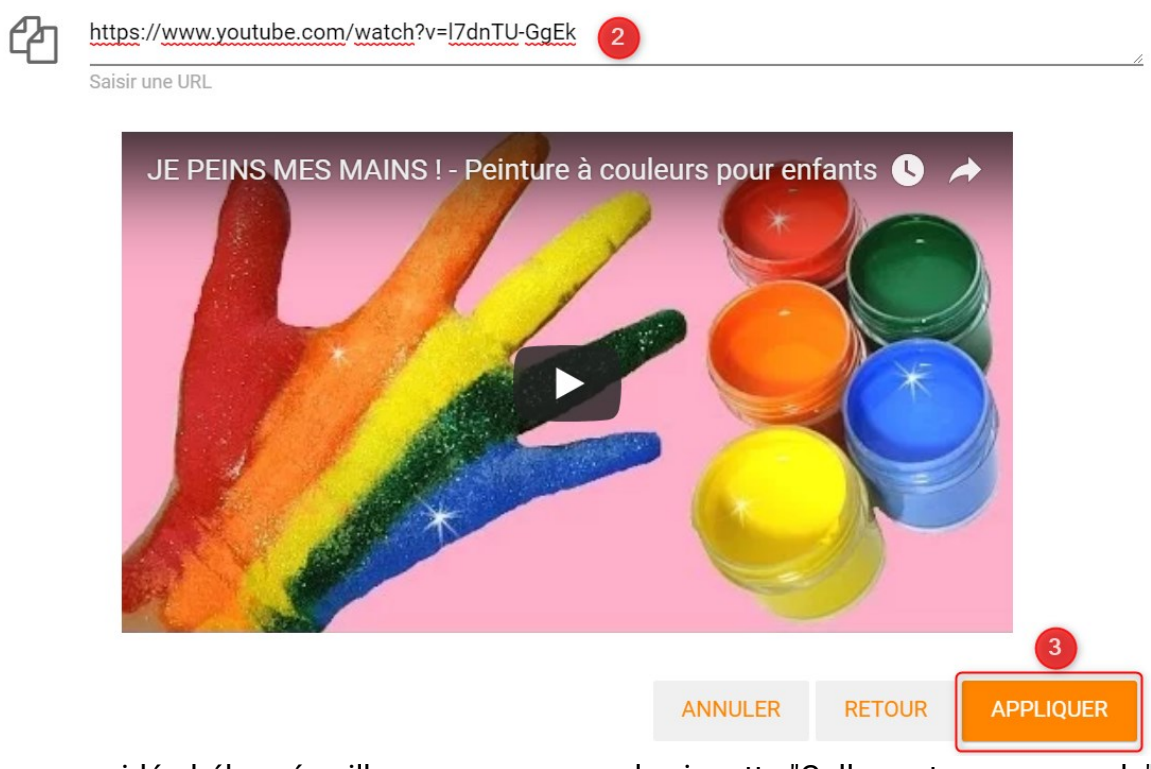

Pour une vidéo hébergée ailleurs , appuyez sur la vignette "Collez votre propre code"  $(4)$ ,

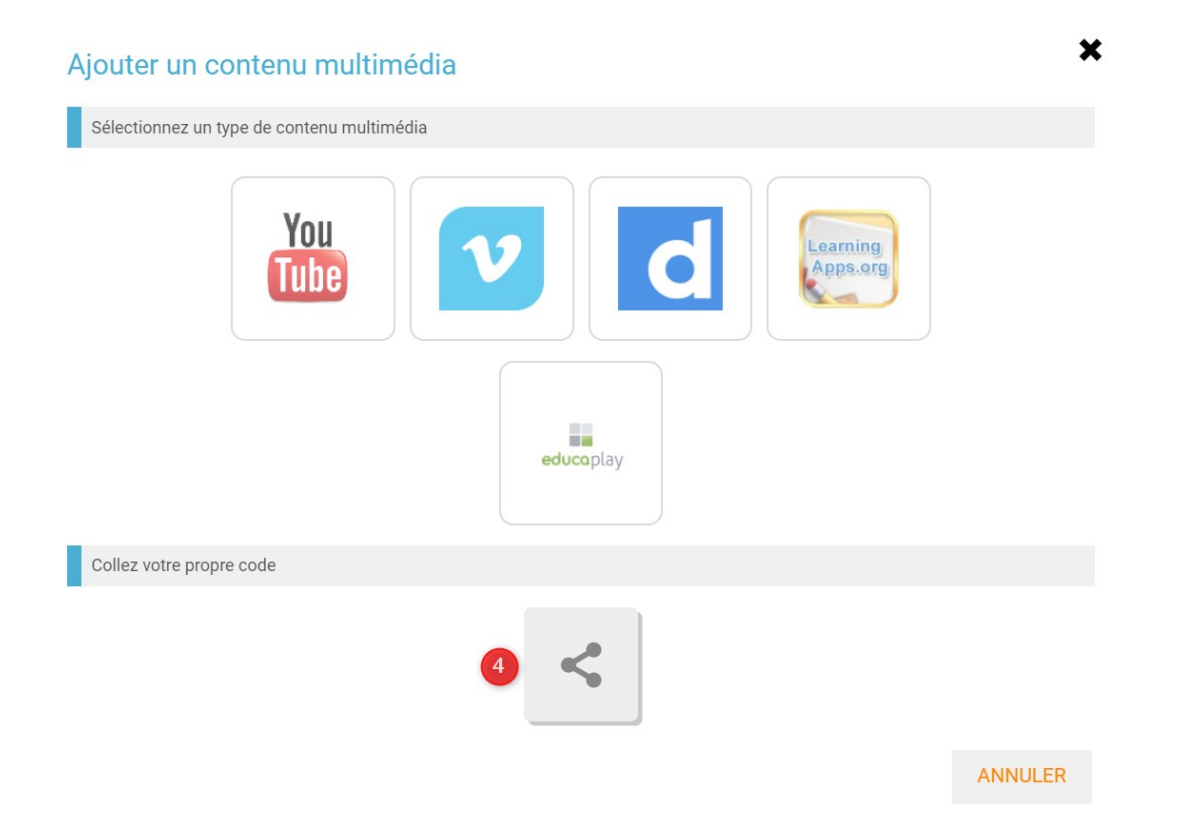

#### puis collez le lien Iframe (5) et cliquez sur "Appliquer" (6).

× Au préalable, votre vidéo doit être enregistrée sur une plateforme de partage (Youtube, Vimeo, etc.). Pour l'insérer ici, copiez le lien de partage 'embed' et collez-le ci-dessous.

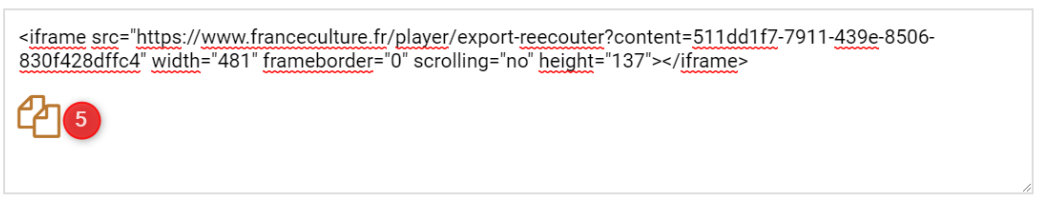

Collez le code embed

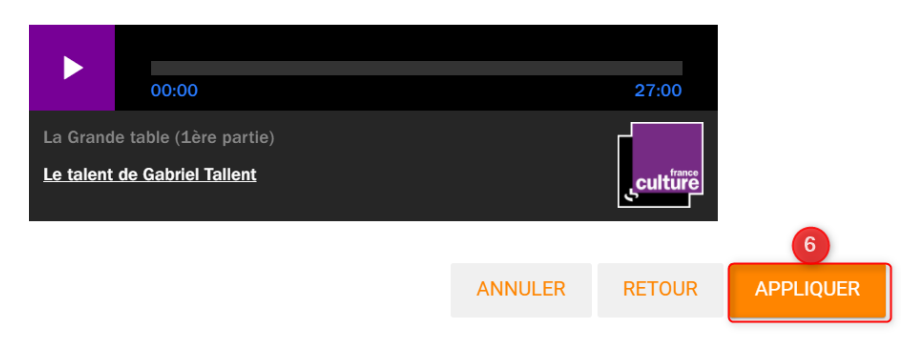

Positionnez ensuite la vidéo dans la page et sauvegardez votre travail.

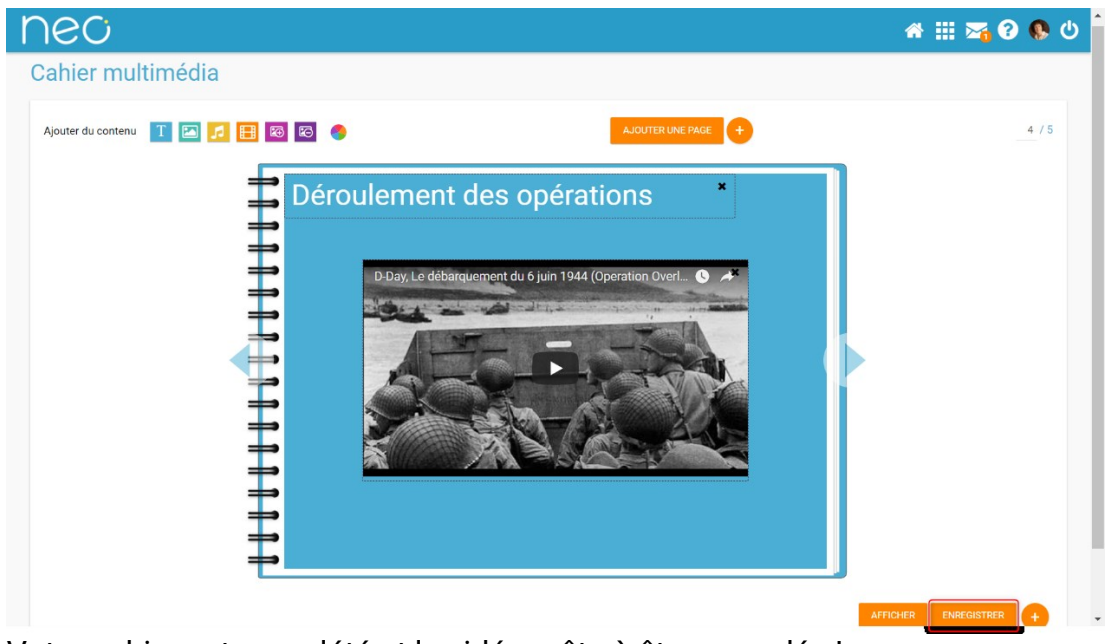

Votre cahier est complété et la vidéo prête à être regardée !